**Istituto Comprensivo Statale "Giovanni XXIII" Marchirolo**

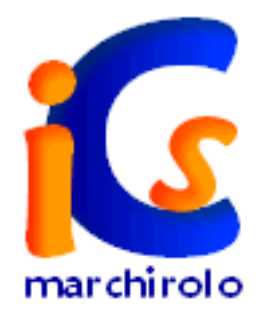

## **Guida per l'inoltro automatico delle mail da "…..@istruzione.it" alla e-mail personale**

a cura di Luisa Bossi

*Questa breve guida ti aiuterà ad impostare l'inoltro automatico dei messaggi ricevuti sulla posta dell'Istruzione alla casella di posta personale evitandoti, così, di aprire due ambienti di posta elettronica diversi.*

Entra nella **homepage** del sito dell'**[Istruzione](http://www.istruzione.it/)** e, nella sezione della

"**Posta elettronica**", inserisci

- 1. **Username**
- 2. **Password**

Poi fai un clic su "**accedi**"

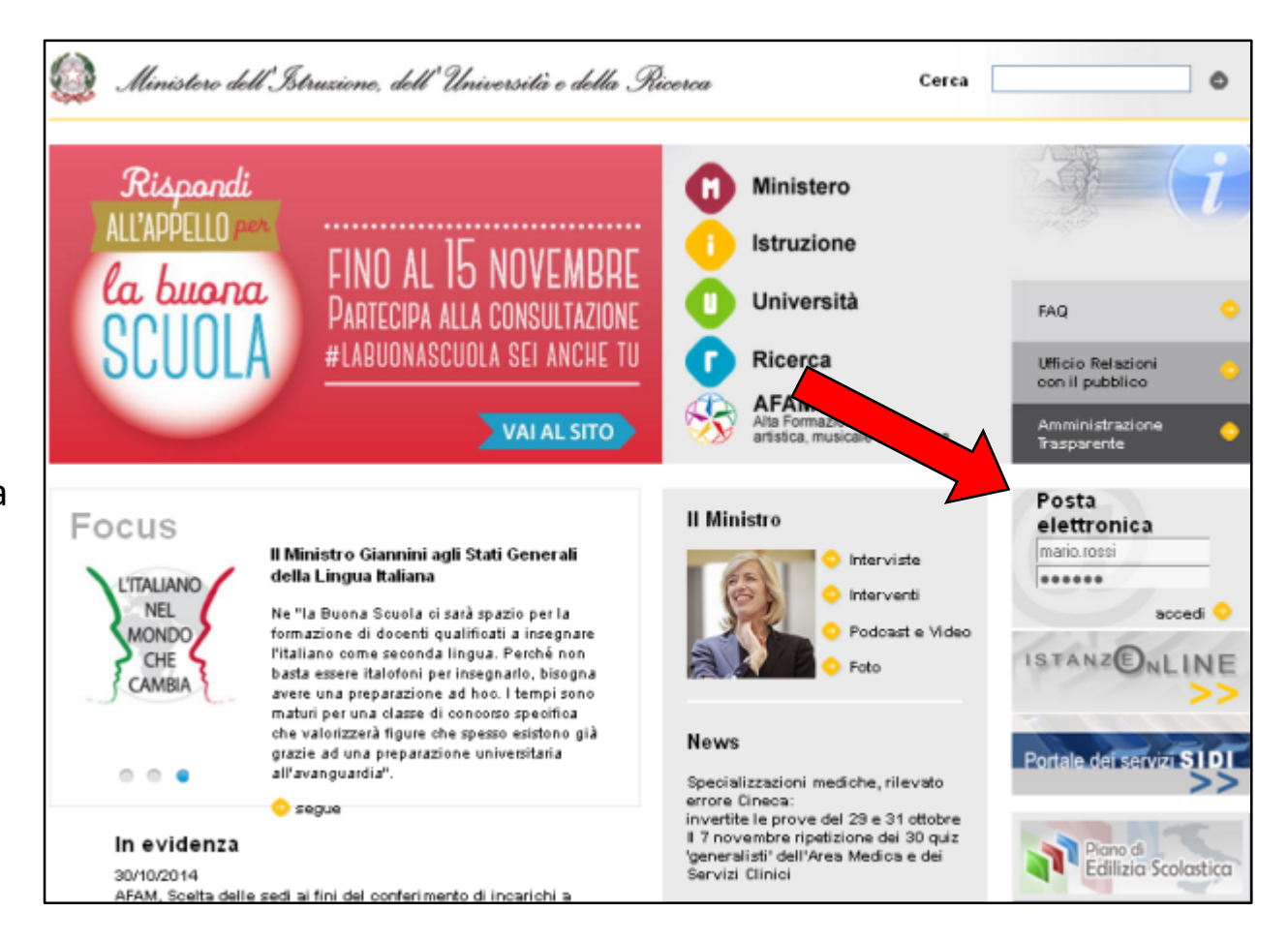

Nella videata che vedi fai un clic sulla voce

"**Inoltro automatico di posta**"

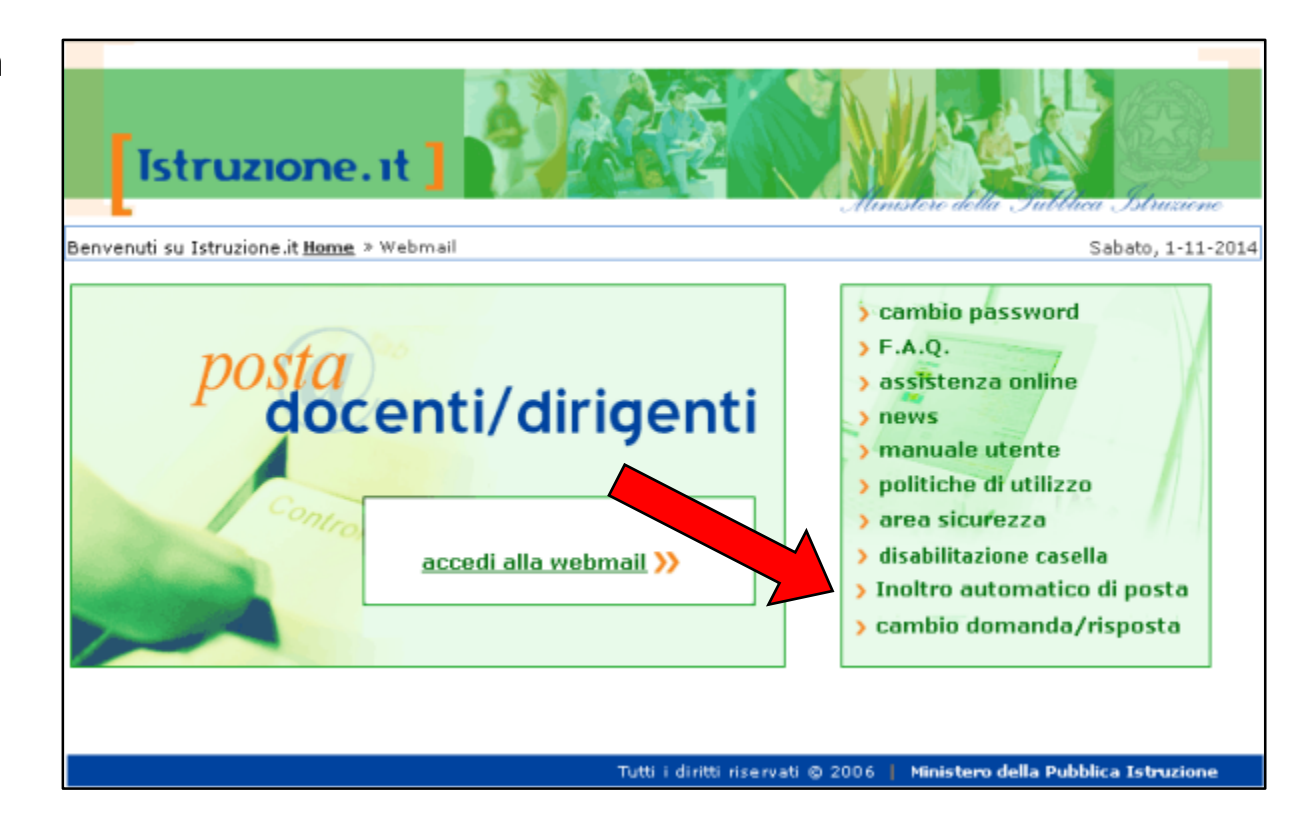

In questa videata

1. fai un clic per attivare il segno di **spunta** nella casella

"**Abilita inoltro di posta**"

2. digita il tuo **indirizzo personale** nel campo

"**Indirizzo per inoltro**"

3. fai un clic su "**Salva**"

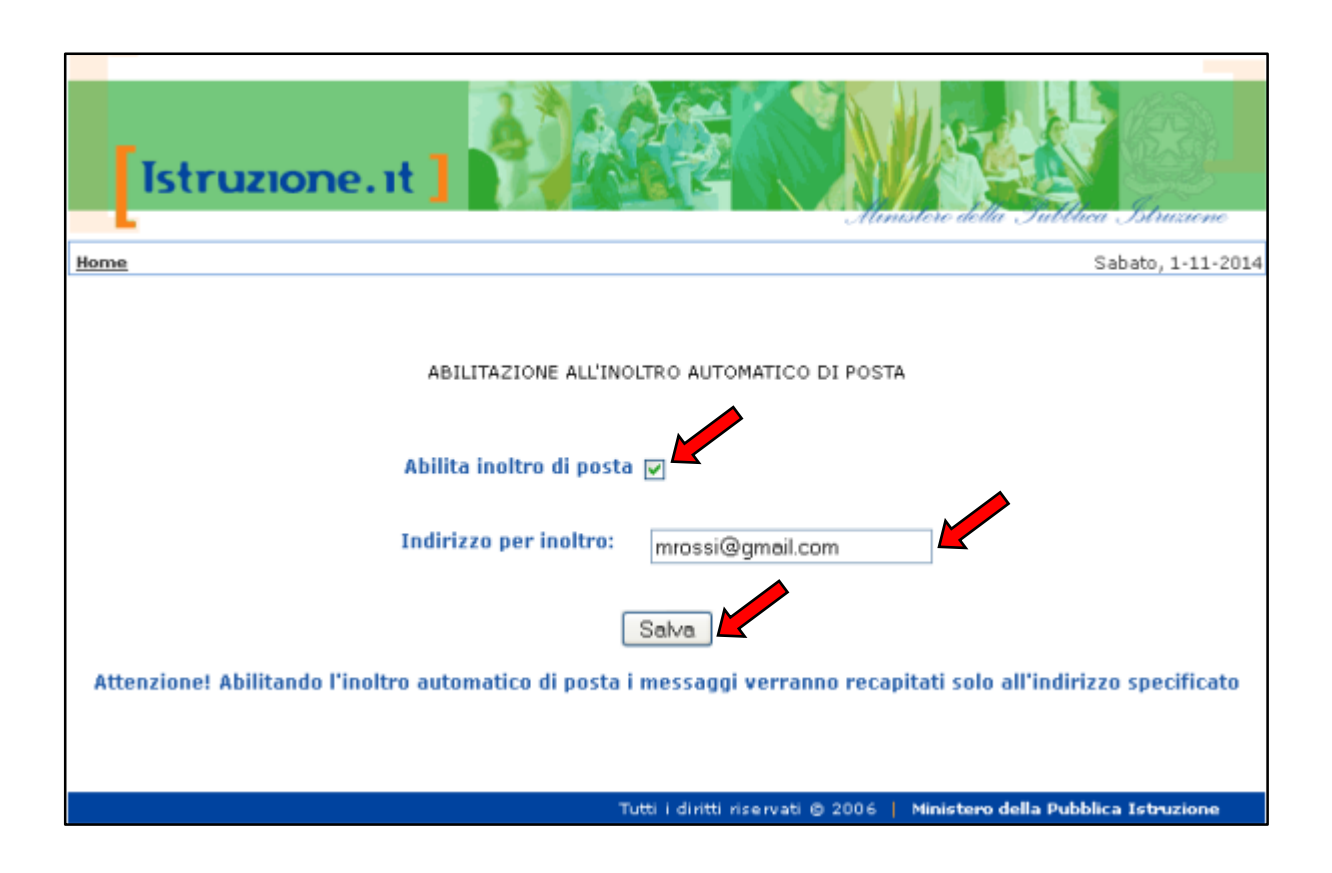

Conferma quanto fatto nella videata

precedente facendo

1. un clic su "**OK**"

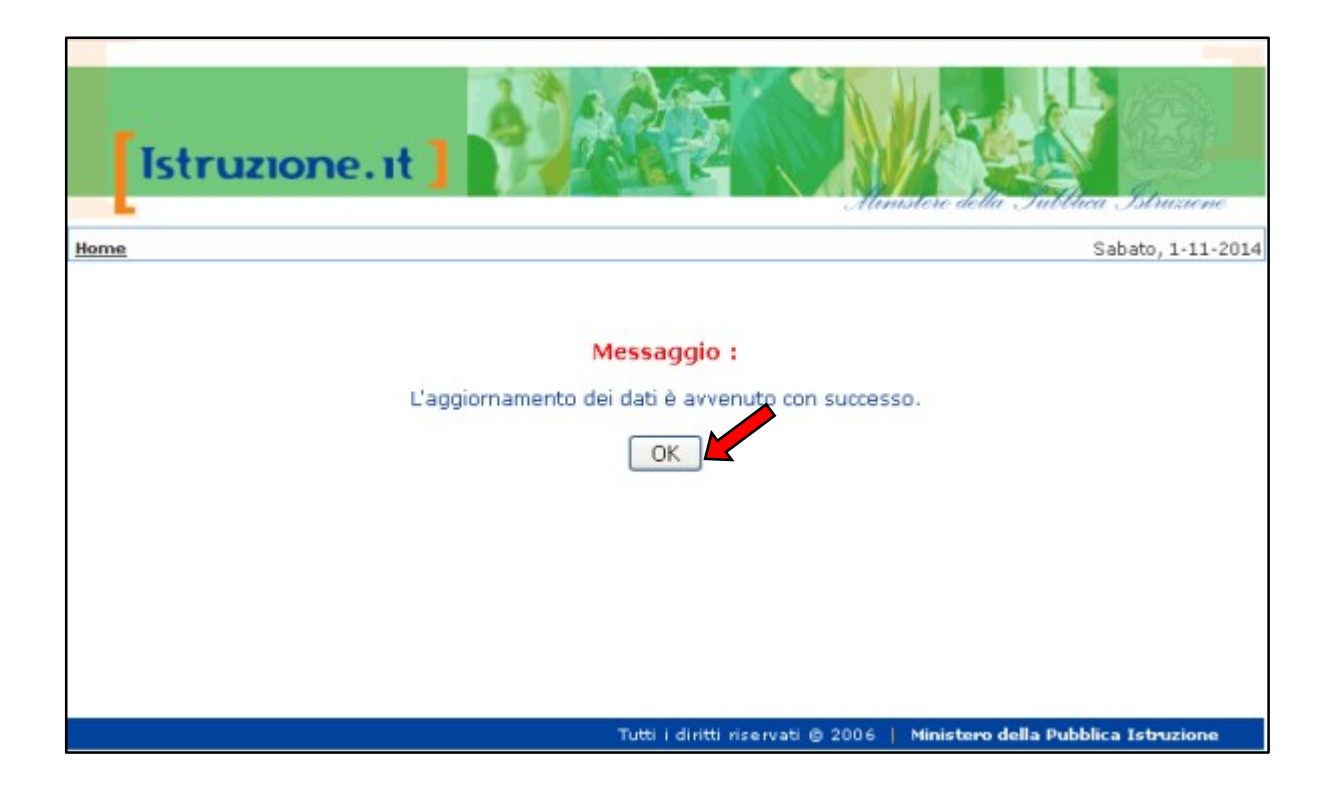

Videata che appare al termine delle operazioni.

**Attenzione:** dopo questa procedura tutte le mail depositate nella cartella "Posta in arrivo" dell'Istruzione migreranno nella cartella "Posta in arrivo" della mail indicata per l'inoltro automatico.

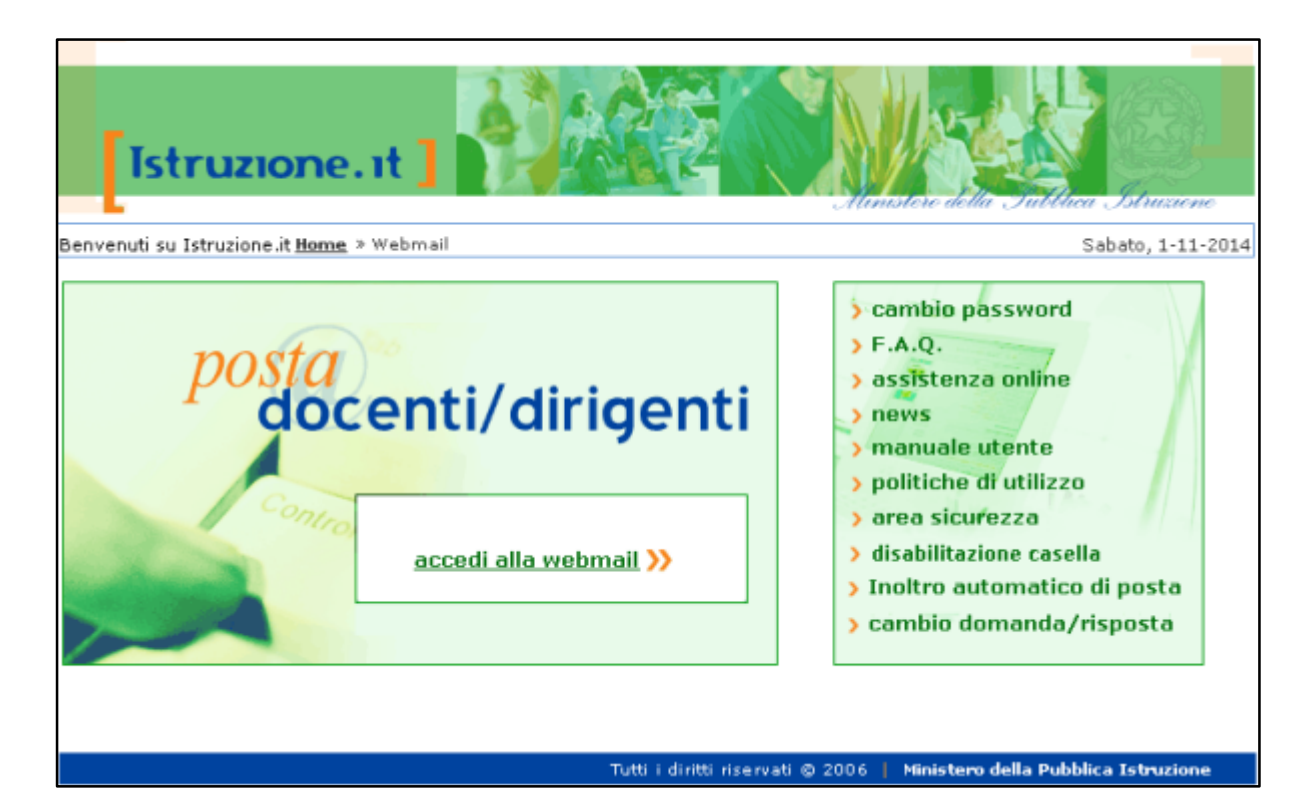